# **Advent Health**

**Assistant Nurse Manager Professional Excellence Program Steps on StaffGarden GROW** 

# **Program Onboarding**

### **Registration Page**

### **Home Page**

- **Helpful Links**
- Apply to the Assistant Nurse Manager Professional Excellence Program

### **Application Page**

- **Requirements**
- Activities
- Request Approval
- Submit for Final Approval
	- Where is the Submit button?

### **Registration Page URL [adventanmpep.staffgarden.com](http://adventanmpep.staffgarden.com)**

### **Advent Health**

AdventHealth Clinical Leader Professional Excellence Program IS ONLY THROUGH ADVENT SINGLE SIGN ON (SSO) PAGE

LOGIN with your Advent Health network ID

#### AdventHealth Clinical Leader Professional Excellence Program

THE Clinical Leader Professional Excellence Program models the American Organization of Nurse Executives (AONE) (2015) Nurse Manager competencies as the foundation for the activities that award points.

Nurse Clinical Leaders, such as assistant nurse managers, provide the essential link between the administrative strategic plan and the point of care. The clinical leader is responsible for creating safe, healthy environments that support the work of the health care team and contribute to patient engagement. Their role is essential in creating a professional environment and fostering a culture where interdisciplinary team members

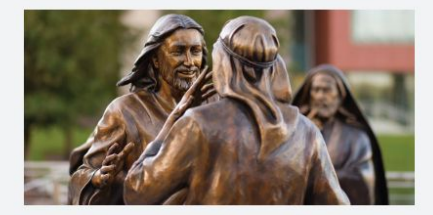

## **Registration Page**

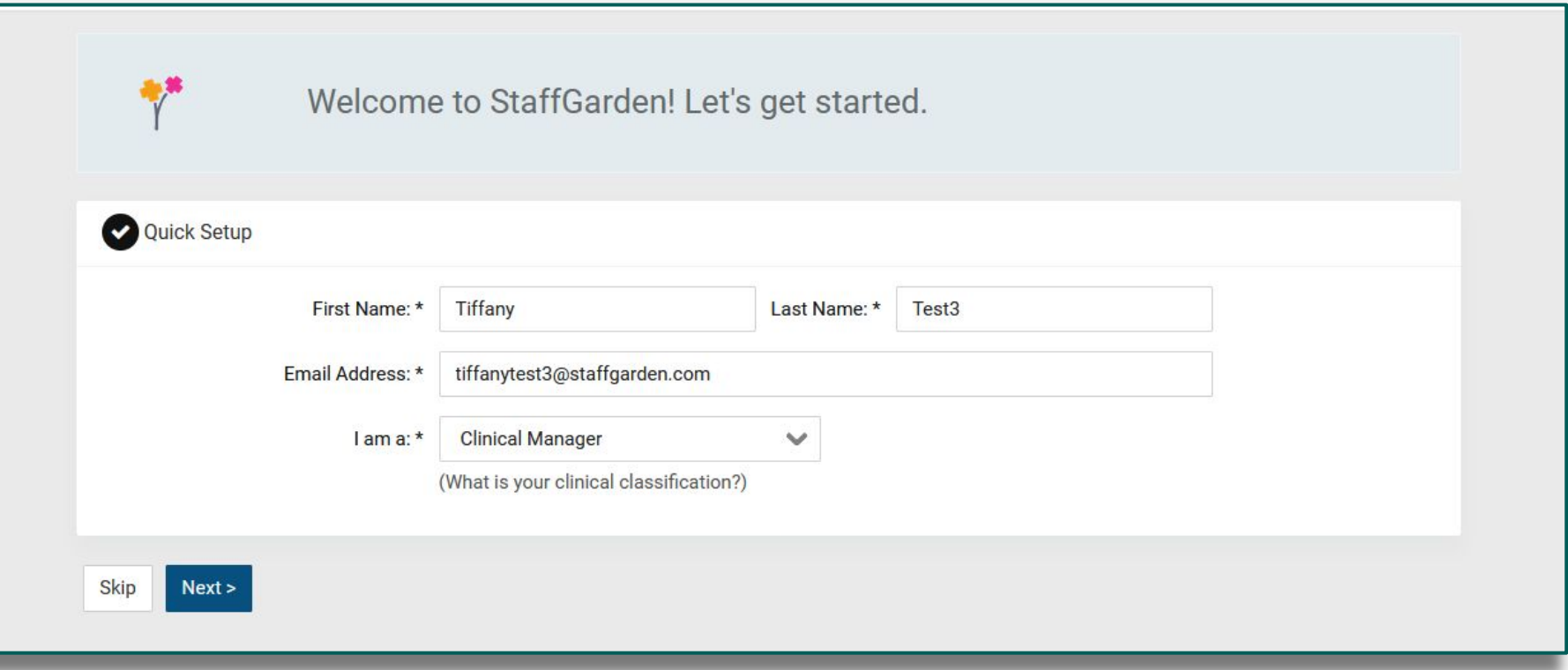

Be sure to select "Clinical Manager" as your clinician type.

### **Home Page**

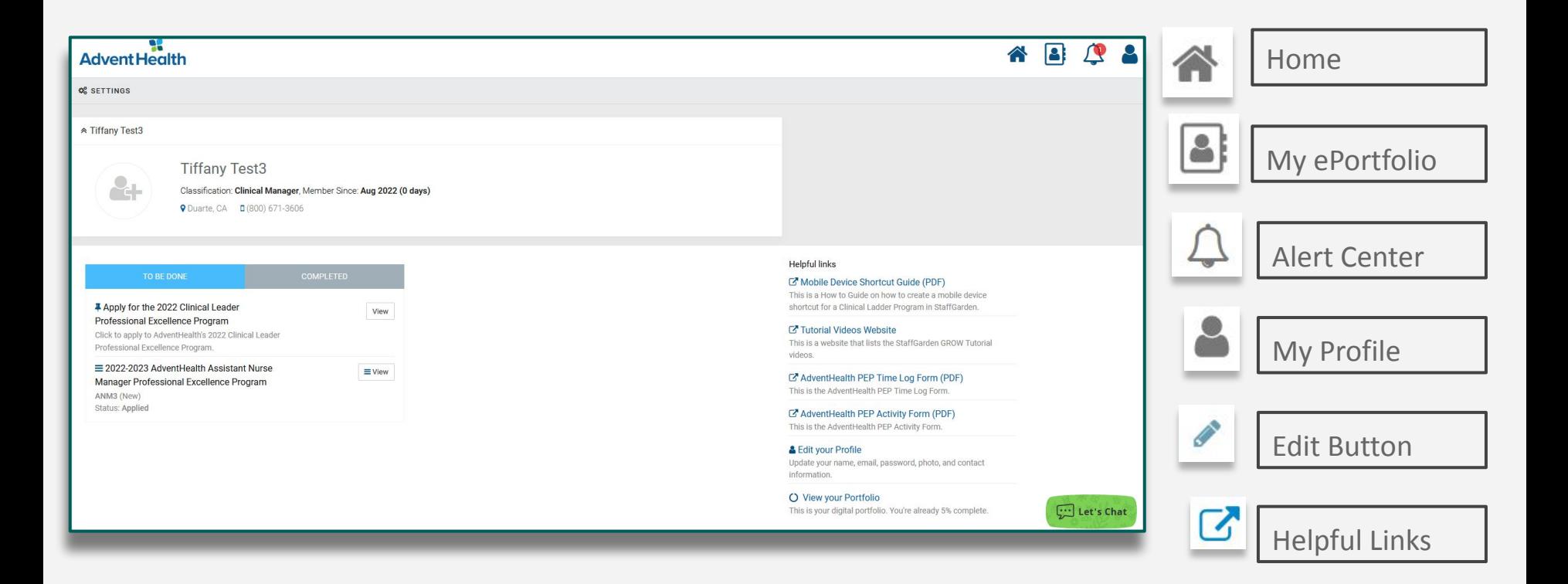

### **Home Page: Helpful Links**

Get acquainted with the StaffGarden GROW platform and the valuable resources provided by AdventHealth.

The Helpful links section is located on the right side of your Home page.

#### **Helpful links**

#### Mobile Device Shortcut Guide (PDF)

This is a How to Guide on how to create a mobile device shortcut for a Clinical Ladder Program in StaffGarden.

#### **EX Tutorial Videos Website**

This is a website that lists the StaffGarden GROW Tutorial videos.

### C' AdventHealth PEP Time Log Form (PDF)

This is the AdventHealth PEP Time Log Form.

#### C AdventHealth PEP Activity Form (PDF) This is the AdventHealth PEP Activity Form.

### & Edit your Profile

Update your name, email, password, photo, and contact information.

### O View your Portfolio

This is your digital portfolio. You're already 5% complete.

# **Applying**

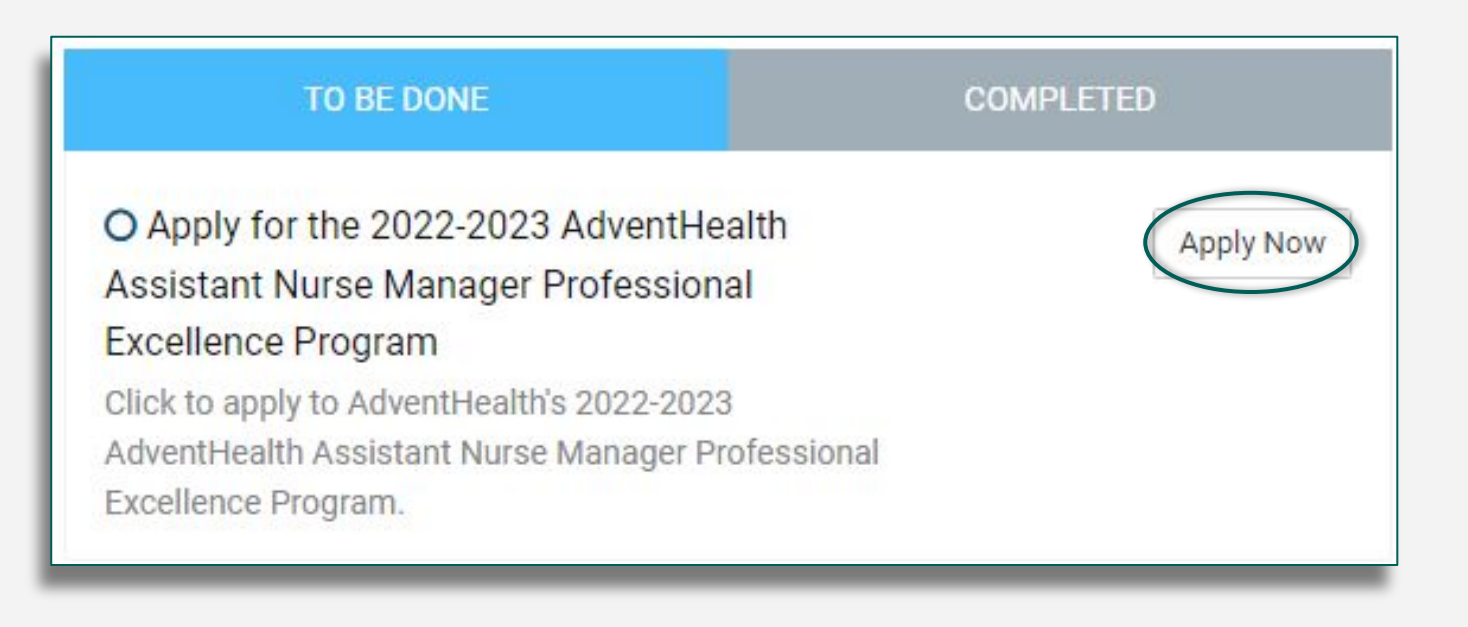

Click on the 'Apply Now' button to apply to AdventHealth's Assistant Nurse Manager Professional Excellence Program.

# **Applying: Application Type**

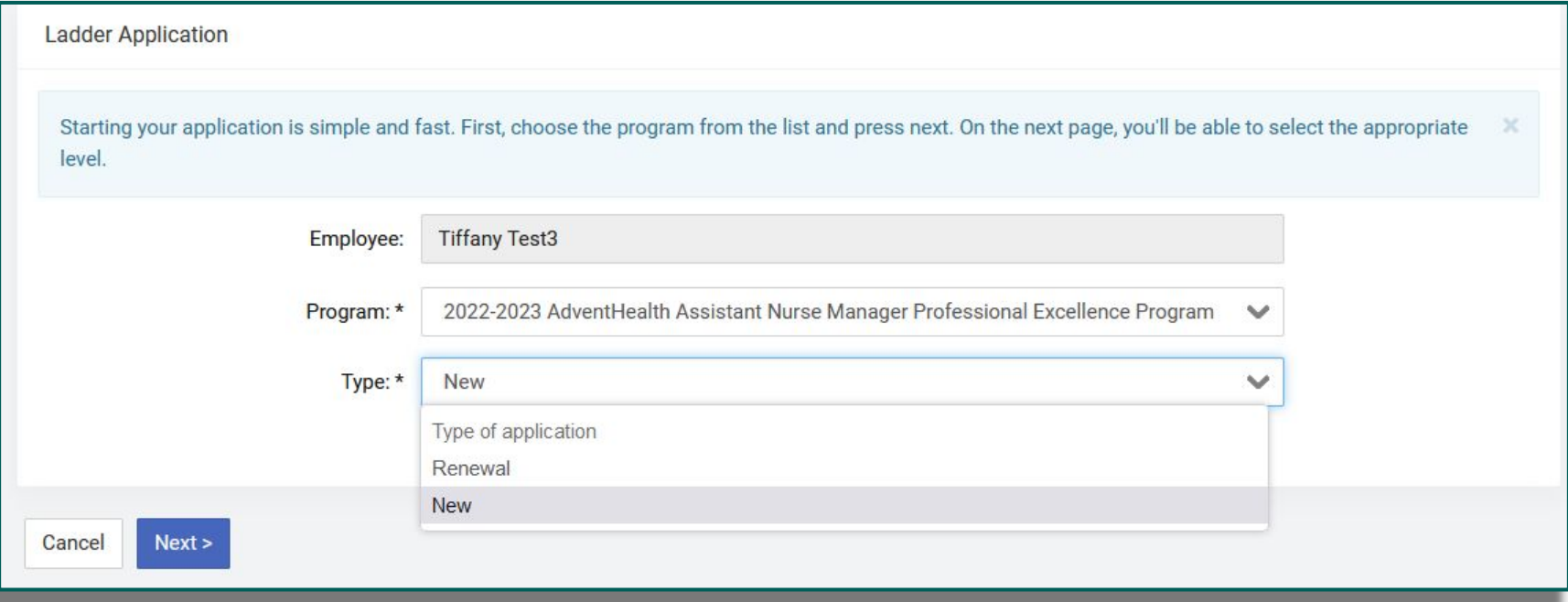

Select the correct application type. New participants should select

"New." If you have participated in the Assistant Nurse Manager

Professional Excellence Program before, select "Renewal."

# **Applying: Level Prerequisites**

You should ensure that you

currently meet the level

prerequisites *before* selecting

your level for your program.

2022-2023 AdventHealth Assistant Nurse Manager Professional Excellence Program

Select the level you wish to complete. You should ensure that you currently meet these requirements before selecting this level.

#### *ANM2*

#### Requirements

- 1. Assistant Nurse Manager Assistant Nurse Manager in an acute care setting.
- 2. FT Employee Full Time employee only (no per diem).
- 3. Education Requirement Must meet at least ONE: ADN, ASN, Diploma in Nursing, or BSN.

#### ✔ Select ANM2

#### $ANM3$

#### Requirements

- 1. Assistant Nurse Manager Assistant Nurse Manager in an acute care setting.
- 2. FT Employee Full Time employee only (no per diem).
- 3. Education Requirement Must meet at least ONE: Enrolled in BSN with current National Nursing Certification or BSN with current National Nursing Certification.

#### ✔ Select ANM3

#### *l* ANM4

#### Requirements

- 1. Assistant Nurse Manager Assistant Nurse Manager in an acute care setting.
- 2. FT Employee Full Time employee only (no per diem).

### **Applying: Your Employee Information**

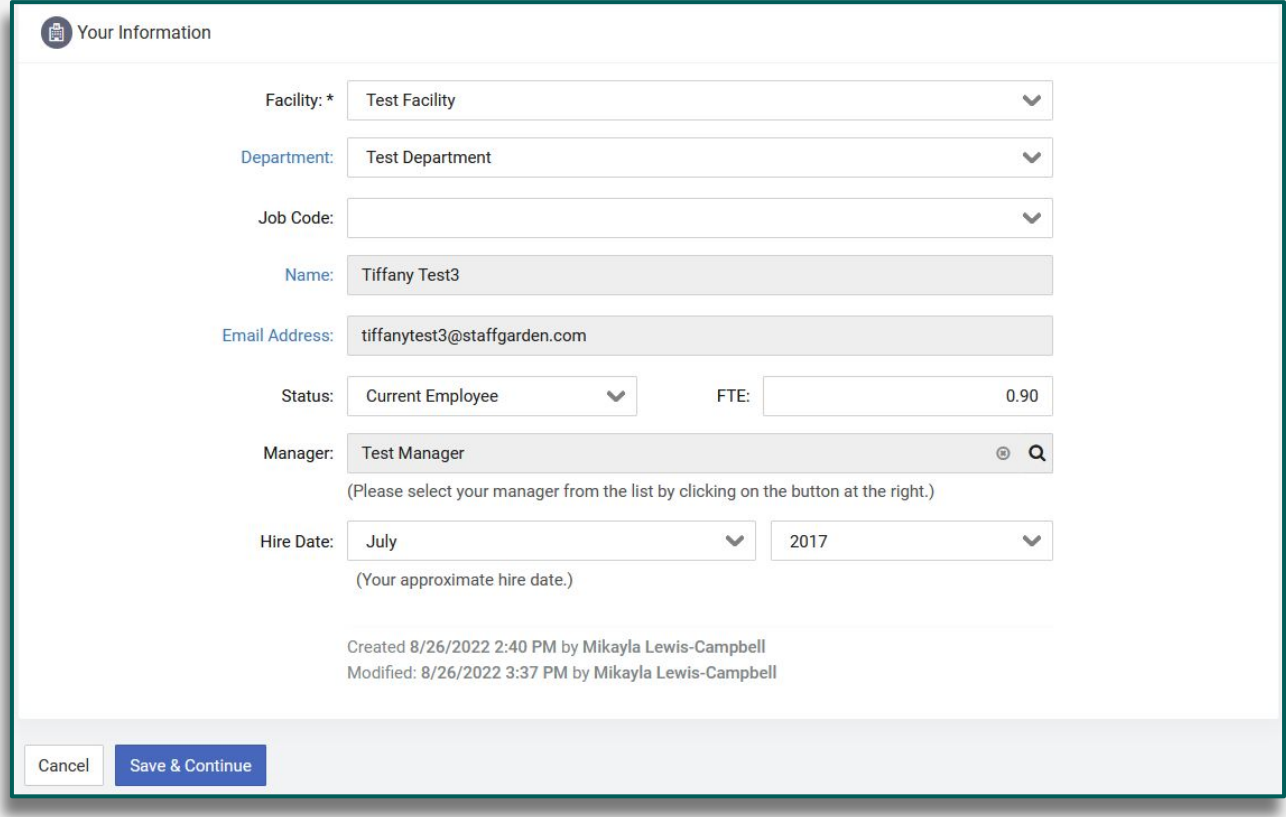

Ensure your information is correct.

### **Application Requirements**

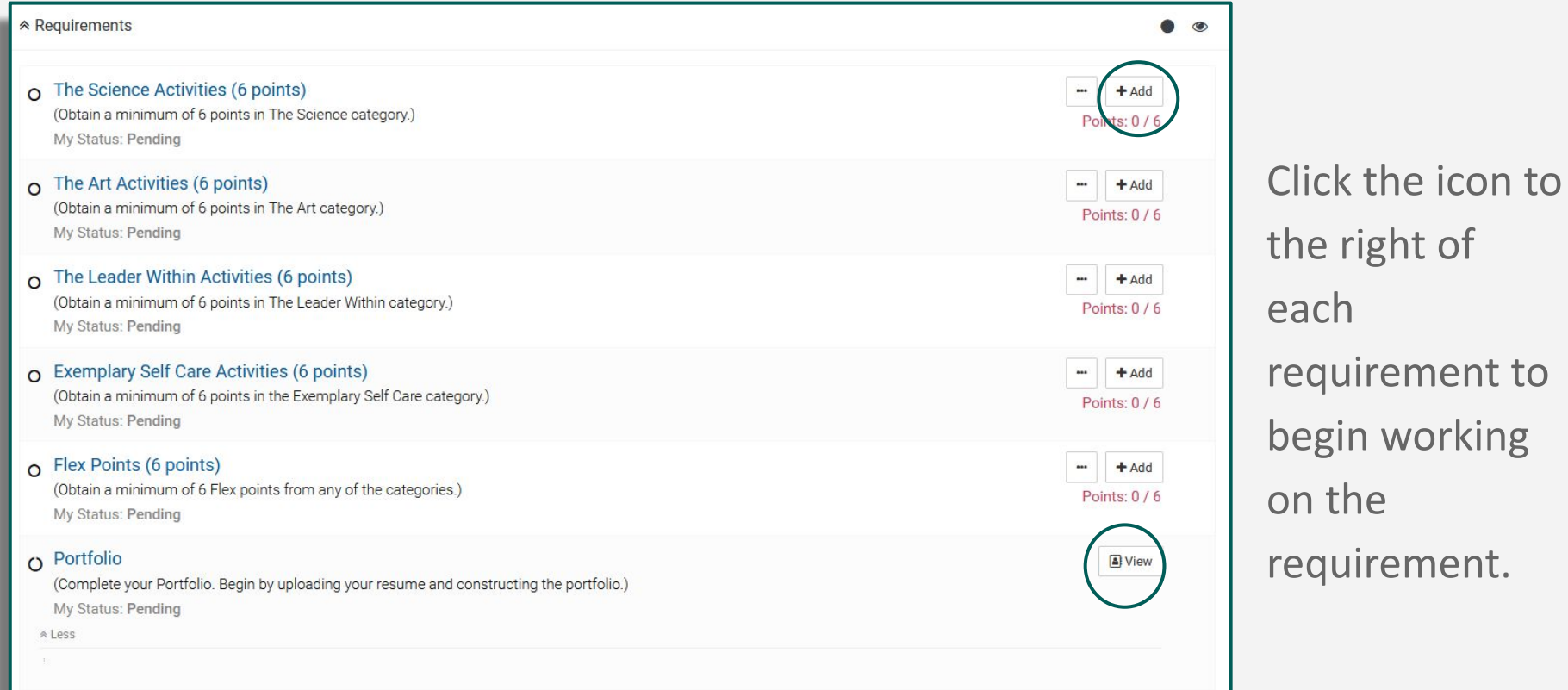

11

right of

## **Selecting an Activity\***

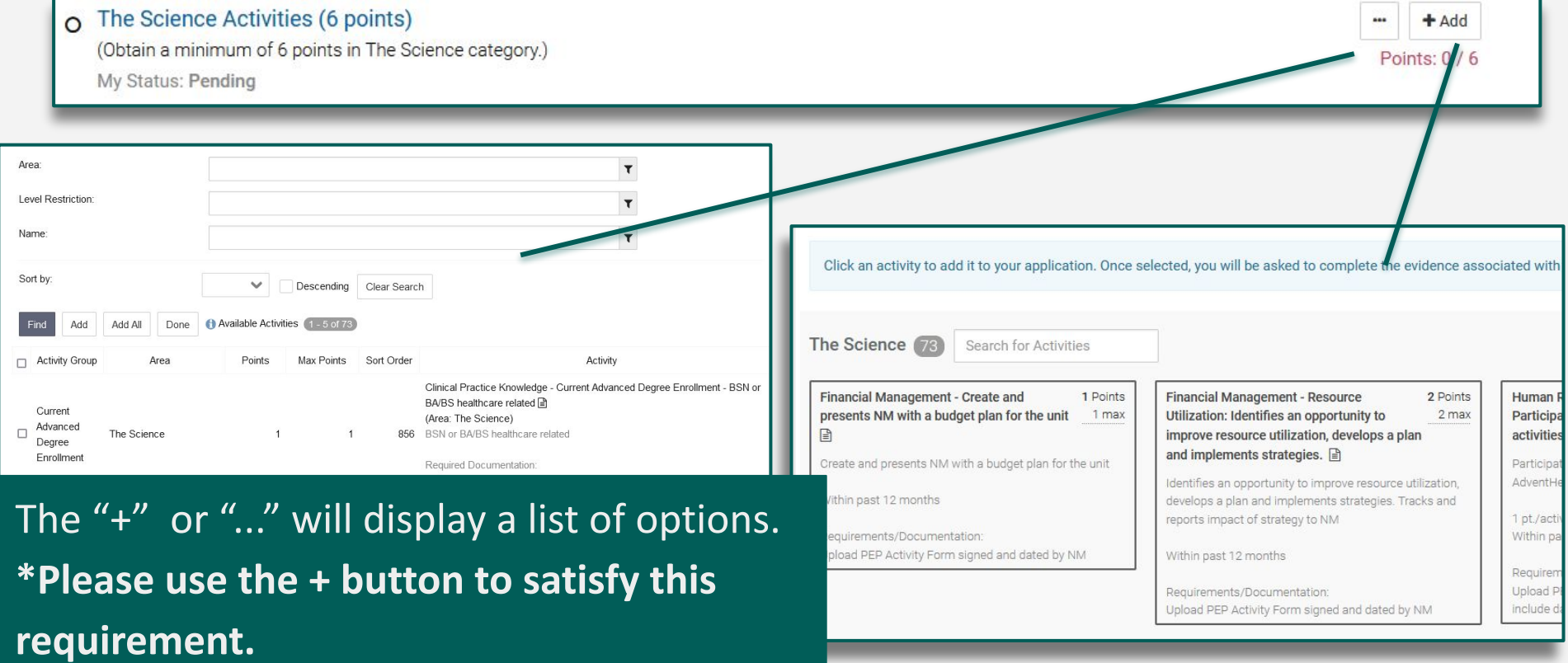

### **Activity Details**

Complete fields.

### These can be edited at a later time if needed.

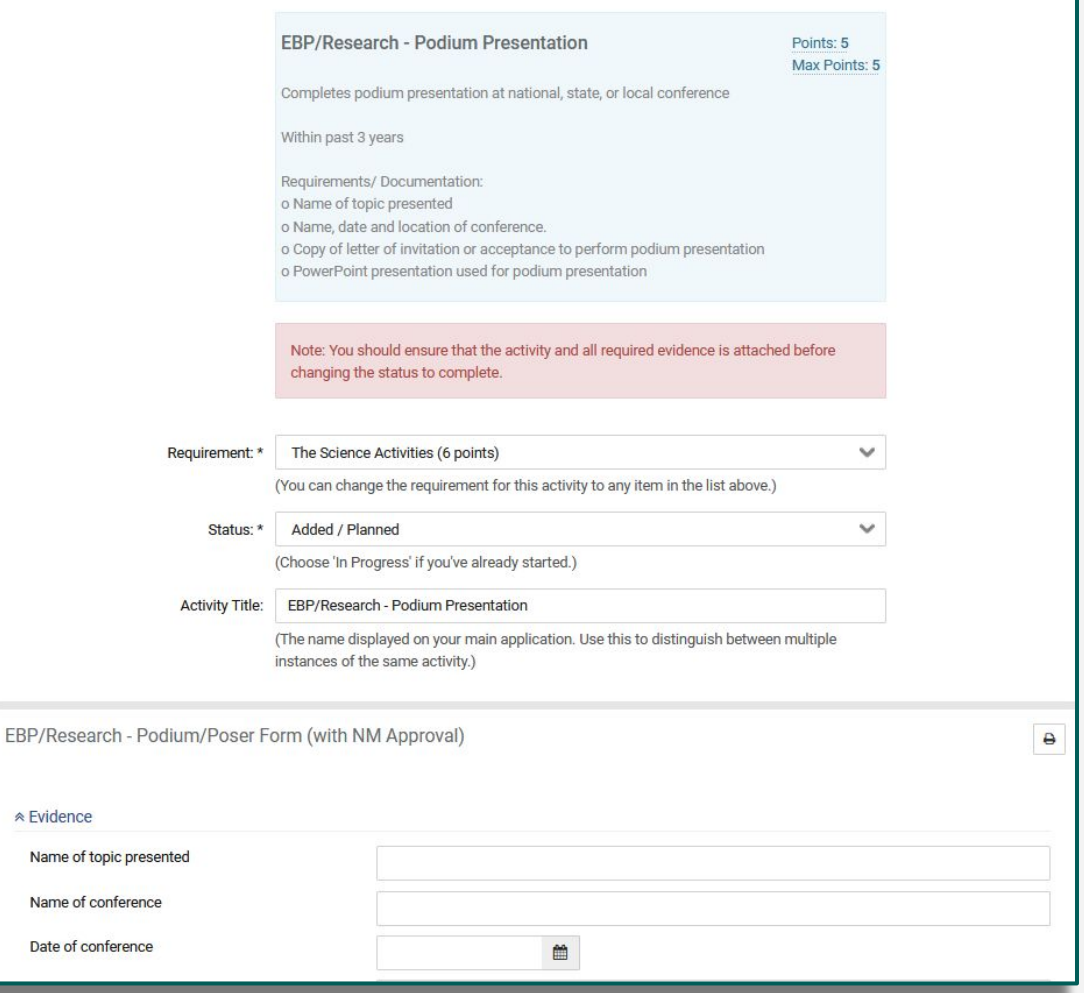

# **Editing an Activity**

### Click activity to edit.

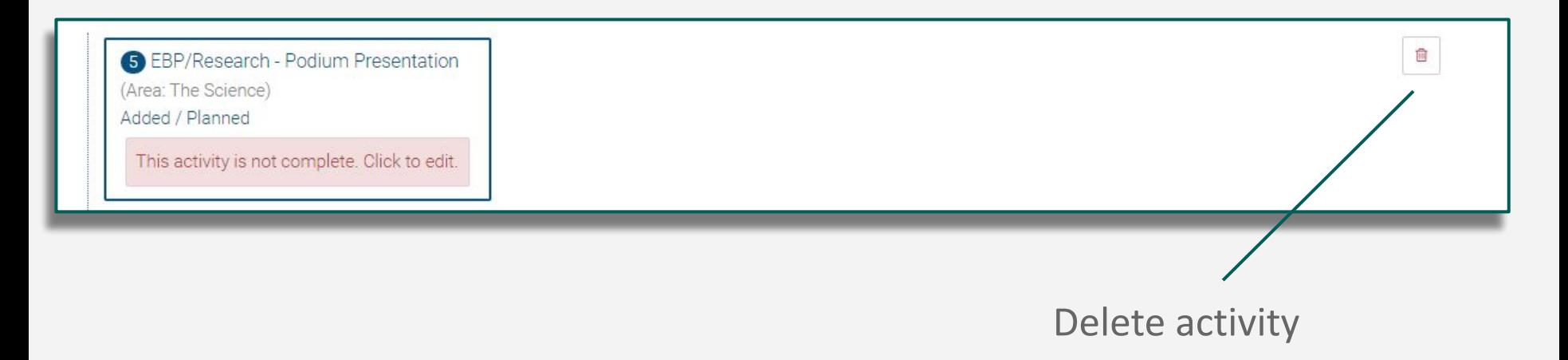

### **Choosing a Status for an Activity**

**Added** - you've chosen the activity, but have not yet started it

**In Progress** - you are working on this activity

**Complete** - you have finished this activity

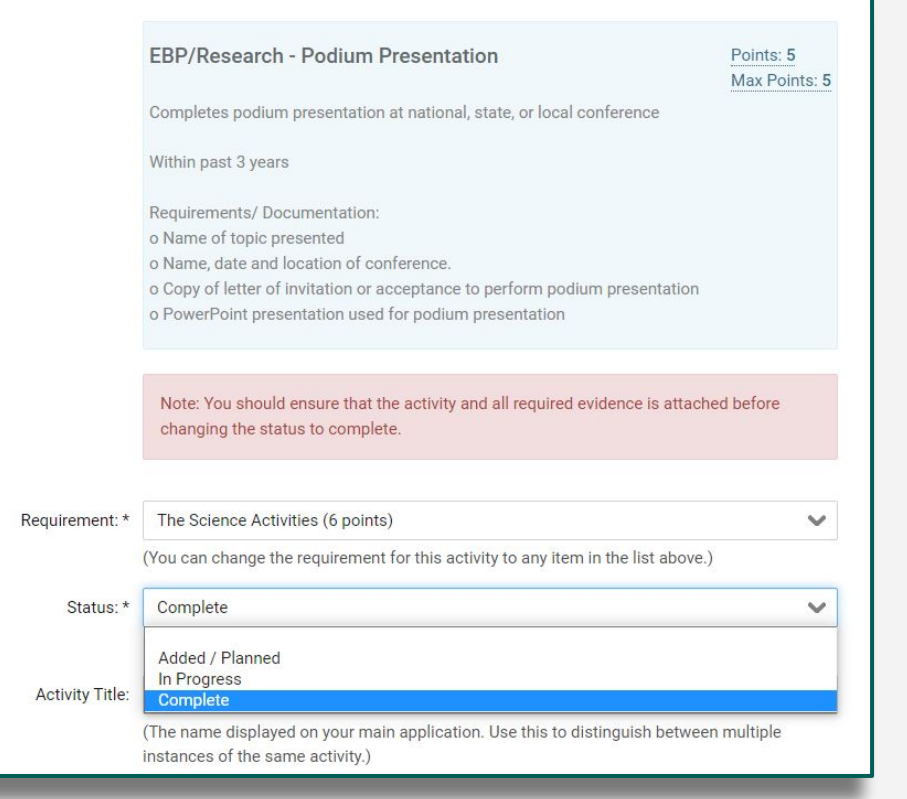

**Updating your Activity status to 'Complete' will increase your percentage on the Application page.**15

### **Application Page**

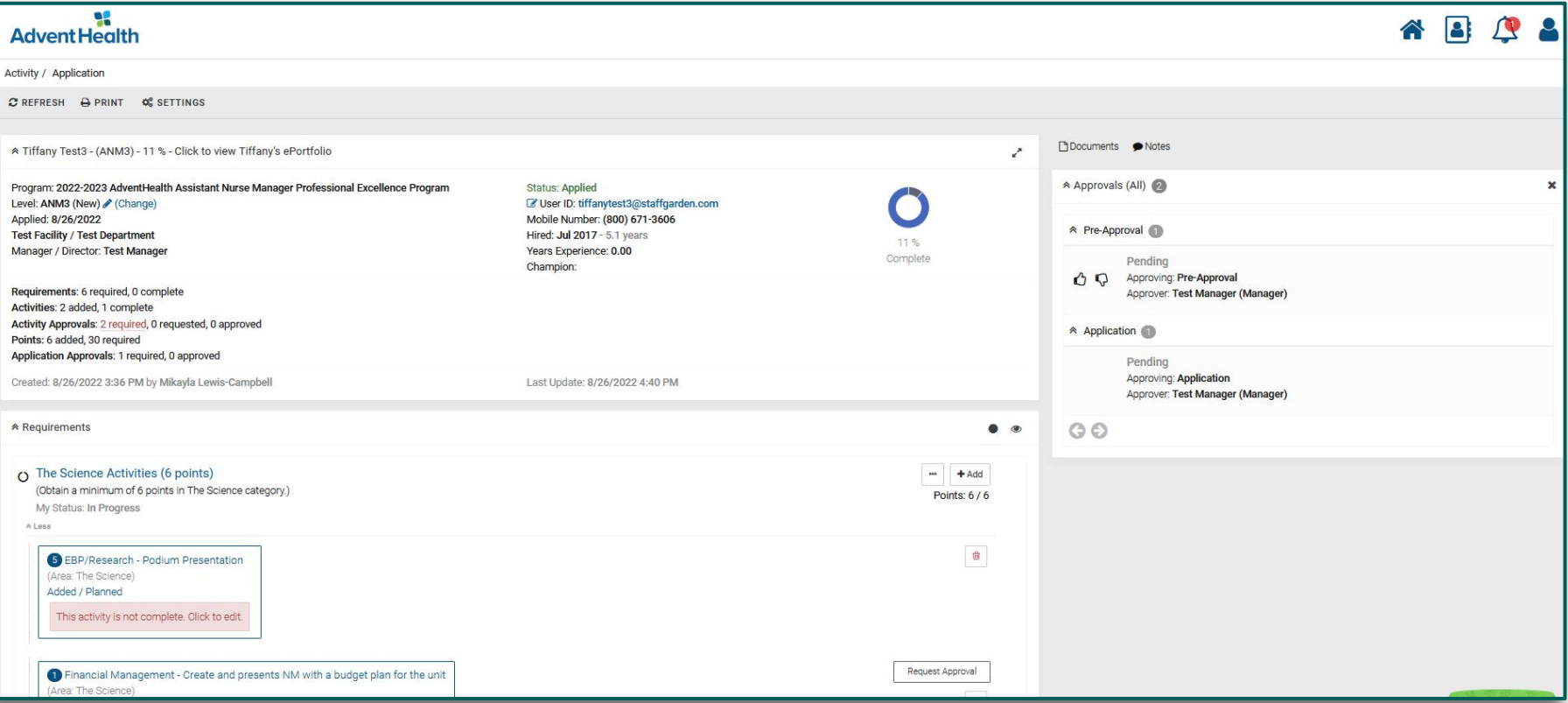

Review your selections, responses, and update your requirement

status on the Application page.

# **Choosing a Requirement Status**

Click on the requirement's name to edit the status. Select from the My Status field and click save.

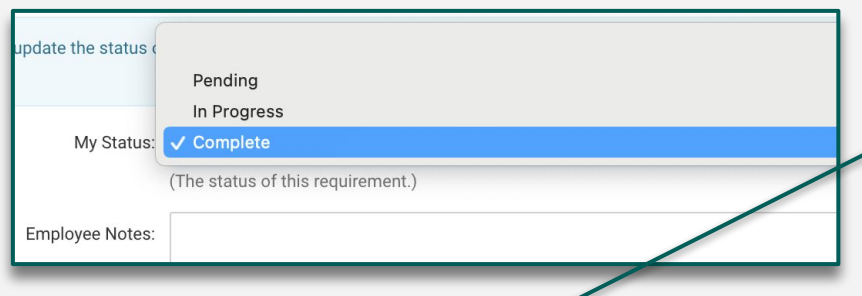

Pending or In Progress - you have not completed this requirement yet

> **Complete** - you have finished this requirement

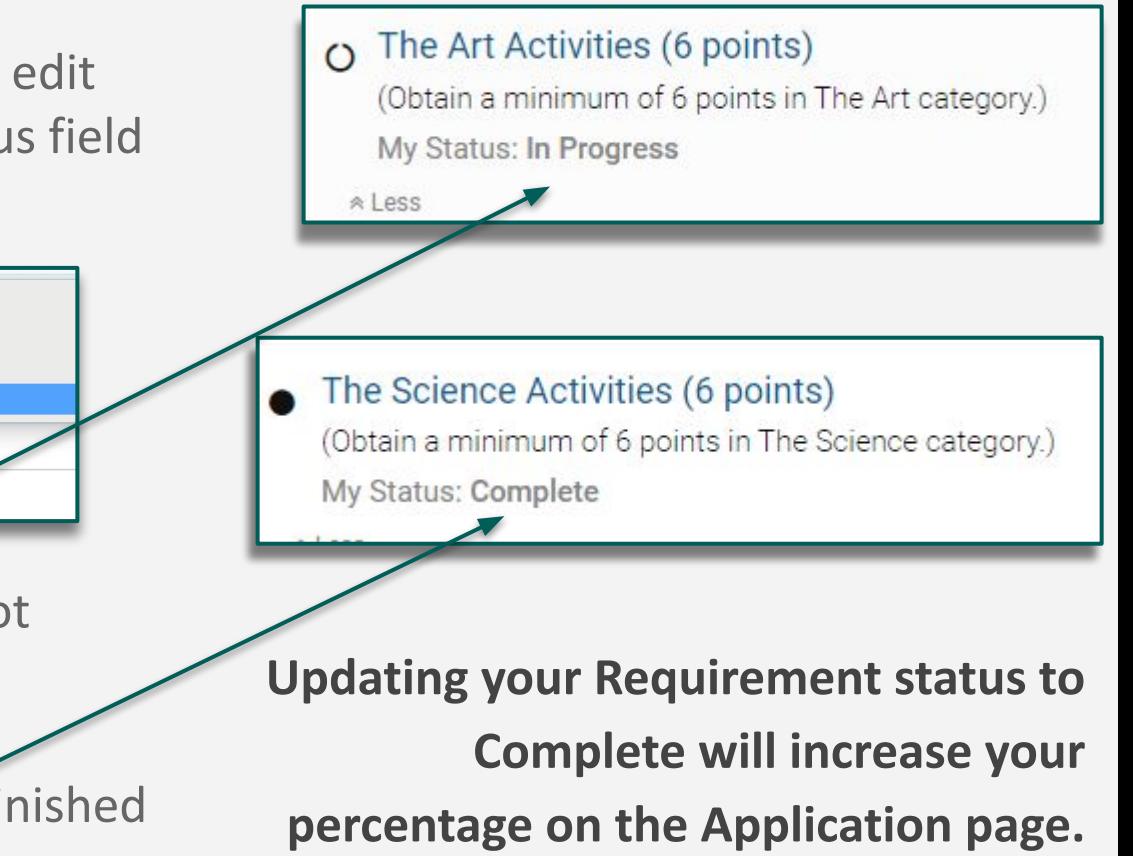

## **Moving an Activity to another Requirement Area**

To change the requirement area:

1. Start on the Application page

2. Click on the activity you'd like to change the requirement area for

3. Find the "Requirement field" and use the dropdown selection to choose the new requirement area

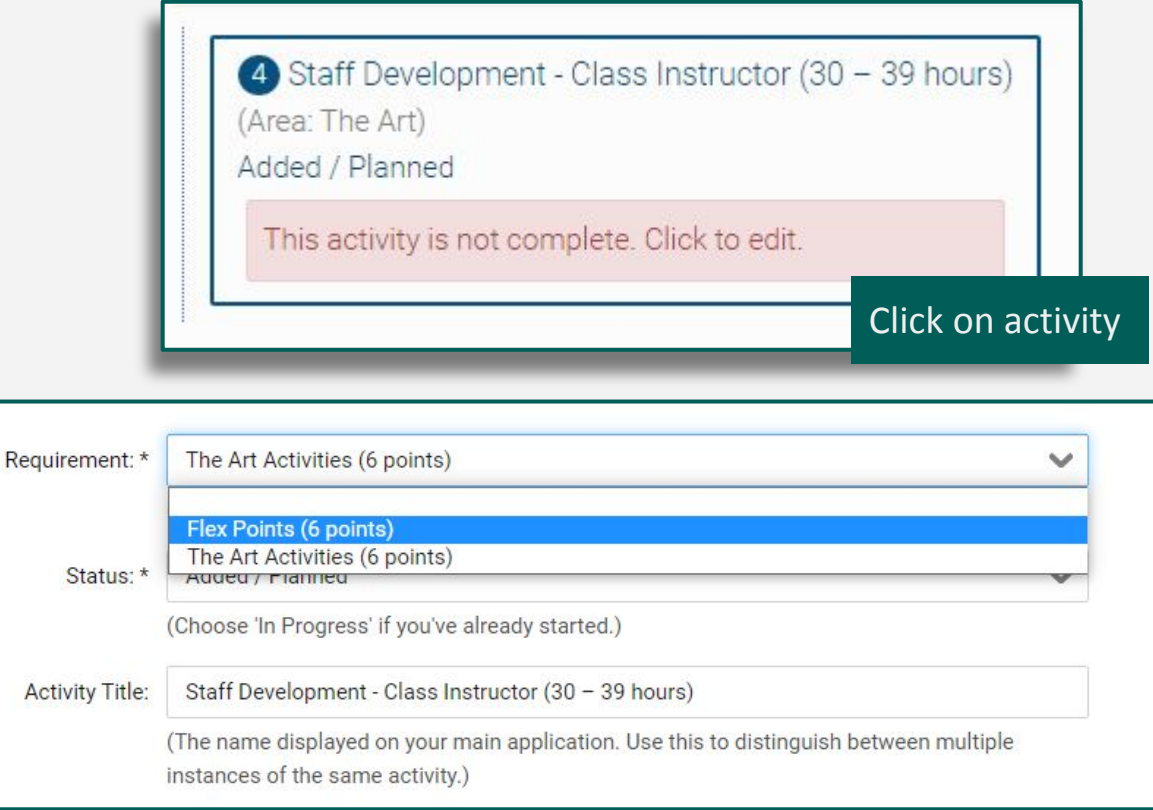

### **Request Approval**

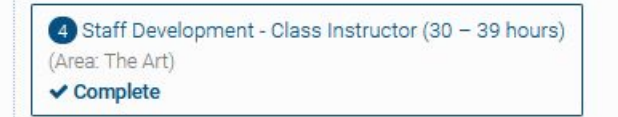

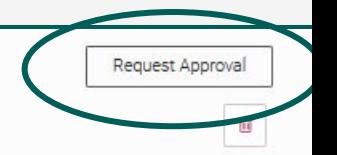

19

Some activities or requirements may ask for Request Approval. To request approval click on the Request Approval button and select the appropriate approver The information you provide will be sent to the approver for them to review and approve.

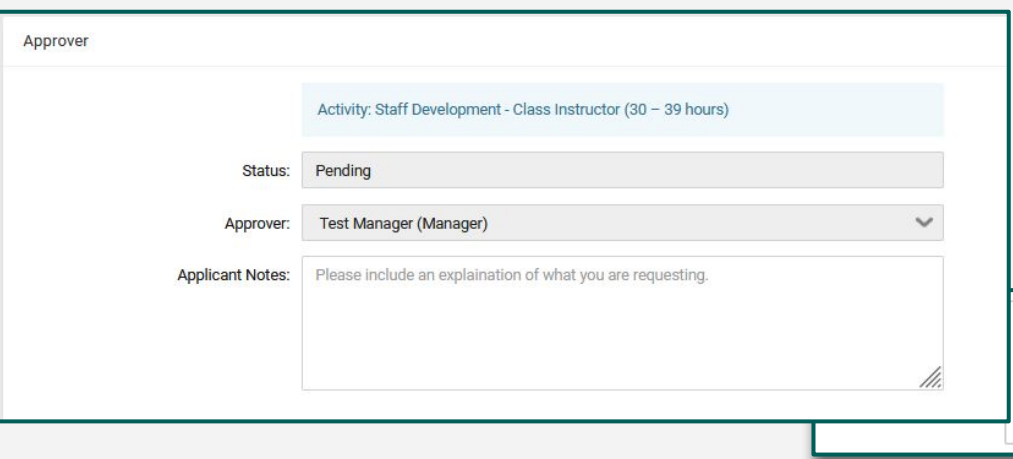

In the notes section you can further specify what you're asking them to approve.

Please include an explaination of what you are requesting.

### **Submit for Final Approval**

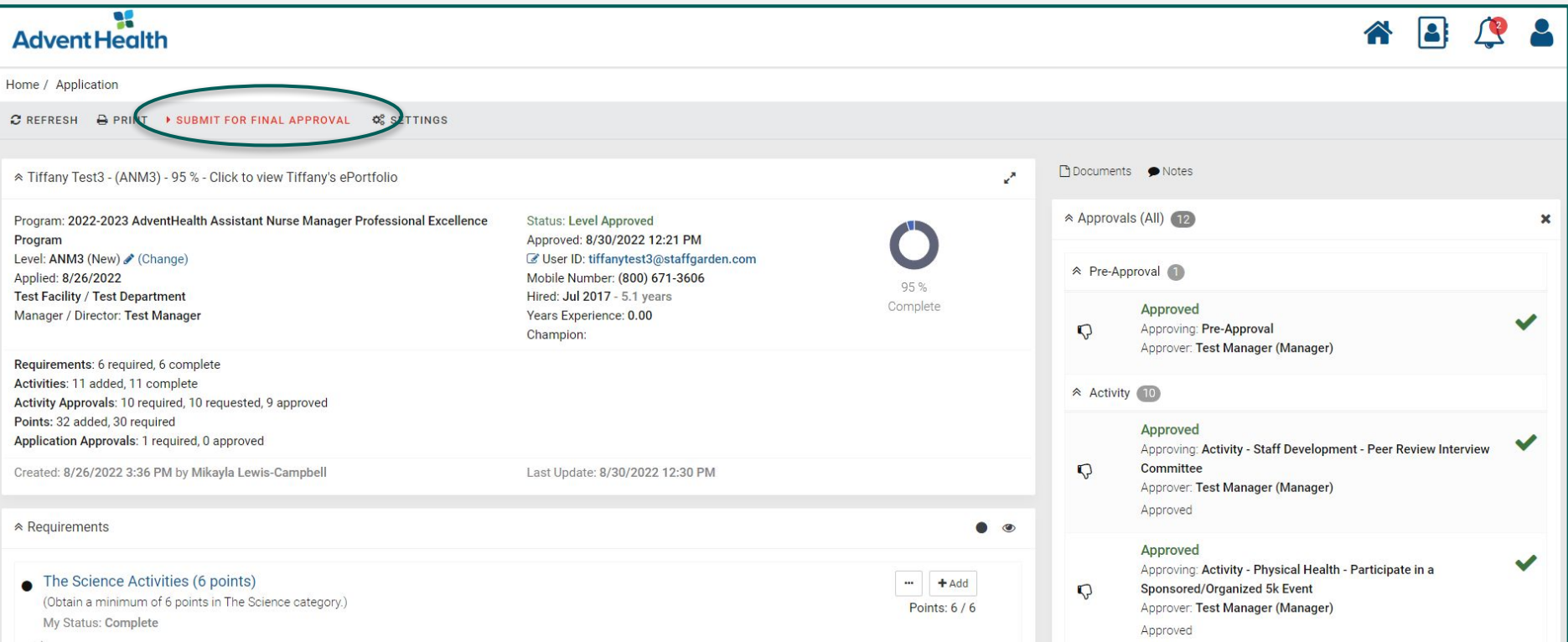

Submit for Final Approval indicates **ALL** of your program requirements have been fulfilled and ready to be reviewed by your organization.  $20$ 

# **Where is the Submit button?**

In order for the Submit button to become available on the application, the following must be done:

- 1. Pre-approval has been given
- 2. All requirements and activities have status marked as complete
- 3. You have requested approval from all requirements/activities that require it

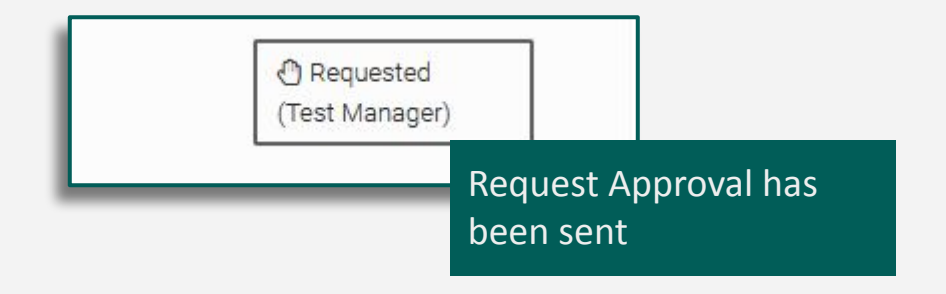

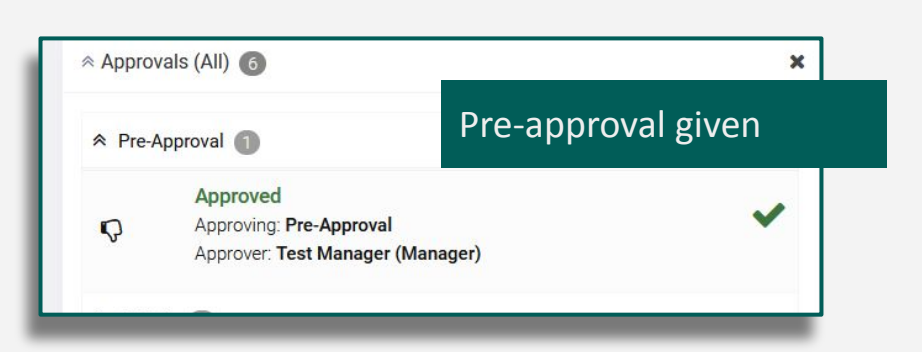

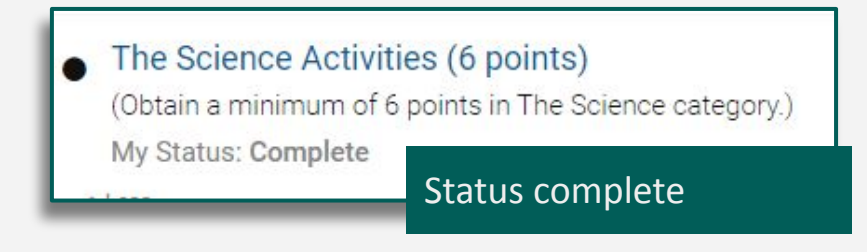

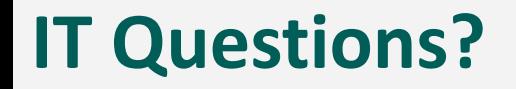

Contact StaffGarden

Phone: 800-671-3606 Email: support@staffgarden.com Live Chat: Monday - Friday 8:30am to 5:30pm PST  $\boxed{\cdots}$  Let's Chat